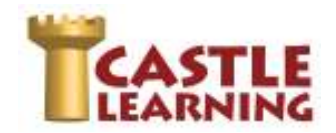

## **TRANSLATED REGENTS EXAMS**

NYS provides translated editions for some of the Regents exams. See below the content areas where questions can be found in Castle Learning in Spanish for some of the most recent Regents exams.

- Algebra I
- Earth Science
- **•** Living Environment
- Global History & Geography
- US History & Government

## **FINDING QUESTIONS**

Teachers can find questions by checking the **Additional Criteria** filter when using the Castle Questions tab.

- 1. From the Teacher Home Page click on Assignments
- 2. Choose the **Course**
- 3. Name the assignment and click on **Create New Assignment**
- 4. Click on the **Castle Questions Tab** at top
- 5. Make sure the Classic Course box is checked
- 6. Choose your Course. \*\*If looking for the reading passage questions, be sure to choose Elementary or Intermediate English only. The subtopics to choose below will be from Critical Reading only.\*\*
- 7. Choose **Question Type** (MC, FI, CR)
- 8. Check the Filters **Topics** and **Additional Criteria**
- 9. Click **Start**
- 10. Click on the + sign next to the topic and continue to use the + to drill down to find the subtopic. Check the box of the subtopic where to look for questions.
- 11. Click **Next**
- 12. Check the box **Questions with Spanish Translations under additional criteria**
- 13. Click on Save Choices & Show me questions
- 14. To view the question in Spanish from the teacher side, click on the double down arrows next to Question in Spanish.
- 15. Check the box next to the ID to select the Question
- 16. Click Done when finished selecting questions

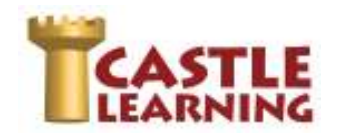

## **STUDENTS VIEWING ASSIGNMENT QUESTIONS IN SPANISH ONLINE**

Assign to students online as you normally would any assignment. The student will choose an option in their assignment to view the questions in Spanish.

- 1. The student would open the assignment
- 2. In the upper right corner next to the student's name, they would click on the 3 dots
- 3. Below **Display questions in Spanish, if available** click on **No** to change to Yes.

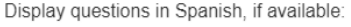

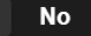

## **PRINTING ASSIGNMENT IN SPANISH**

From the assignment editor screen right after you select Done when creating an assignment, or you can go to Assignments and click on the pencil to the right of the assignment to get to the assignment editor screen:

- 1. Click the double down arrows next to **Display/Print**
- 2. Below the blue link Assignment, change the language to **Spanish if available**
- 3. Click on the blue link **Assignment** below Display/Print to view the assignment in Spanish
- 4. Choose your print options and then click on **Print** to create a PDF file

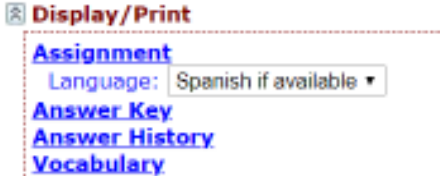